## **HOW TO EXPORT CONTACTS FROM GROUPWISE INTO GOOGLE MAIL**

- 1. Log into your Groupwise account
- 2. Click on your Address Book at the top left of the screen
- 3. Choose which address book you want to export. The addresses will appear in the second screen on the right.
- 4. You can choose only a few selected contacts by holding down **CTRL** and clicking on the addresses you want OR you can choose the entire address book. The selected addresses will be highlighted in BLUE like in the picture below.

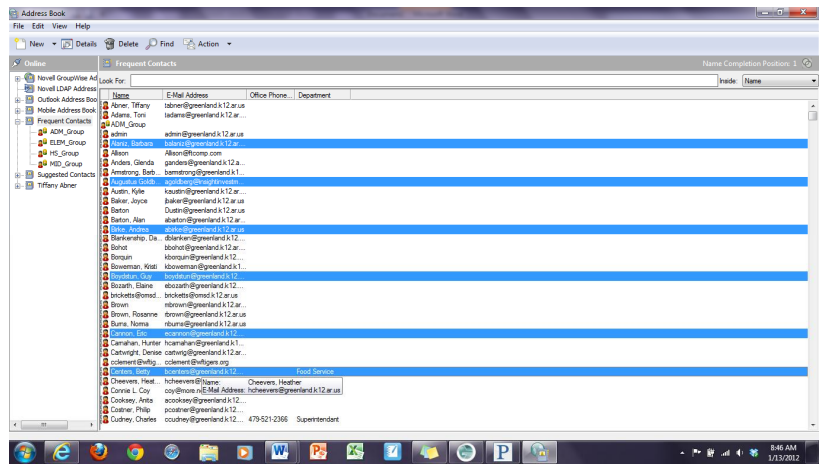

- 5. After you have selected the addresses you want to Export go to FILE and Choose EXPORT
- 6. Choose either "ENTIRE ADDRESS BOOK" or "SELECTED CONTACTS"
- 7. Navigate to where you want to save your exported file
- 8. Under "Save As Type" Choose a Comma Seperated. (CSV file). SEE EXAMPLE BELOW

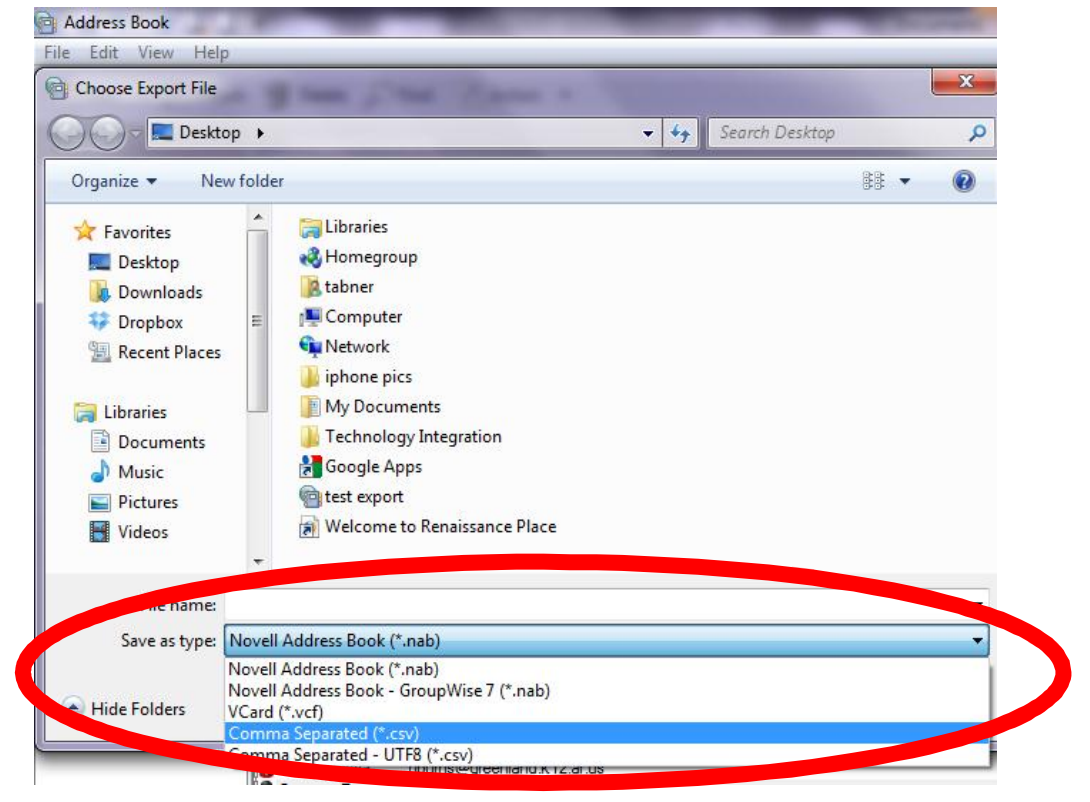

9. NOW……Log into your Greenland Google Account and go to MAIL and choose CONTACTS

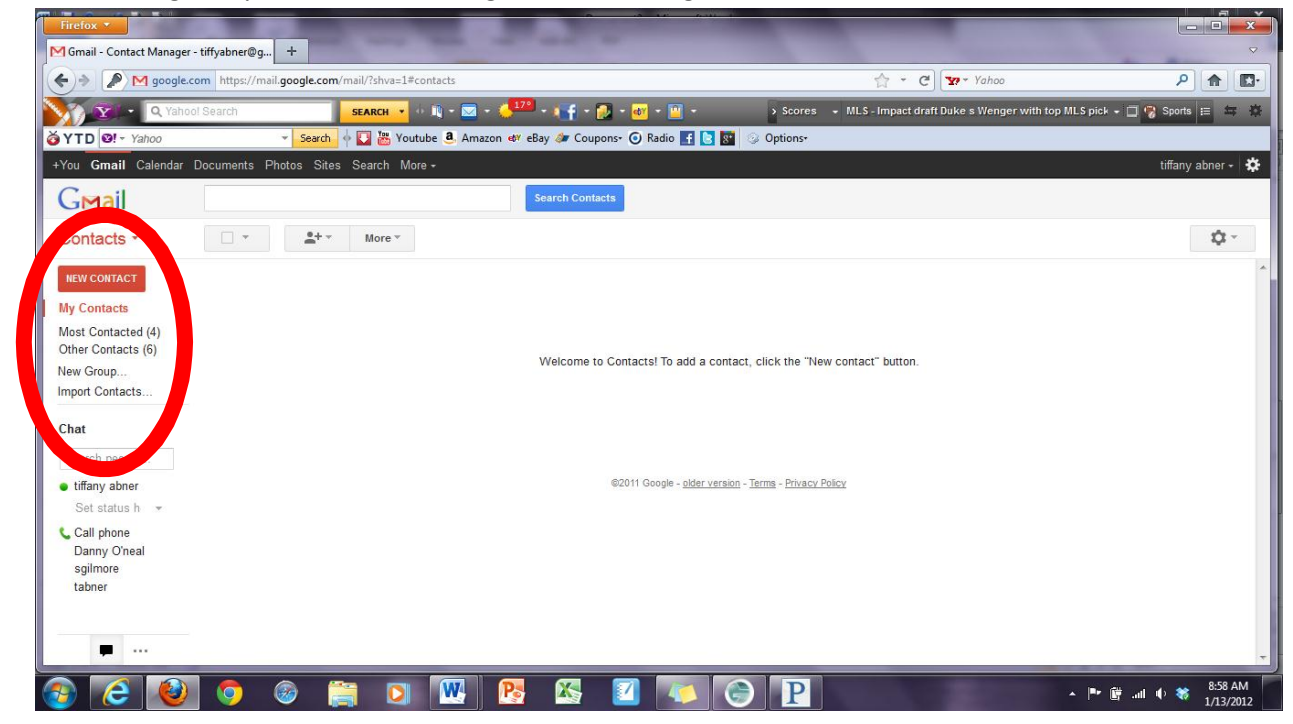

- 10. Choose IMPORT CONTACTS from the list on the left side of the screen
- 11. Click Browse to the location you saved the Groupwise CSV file and click IMPORT

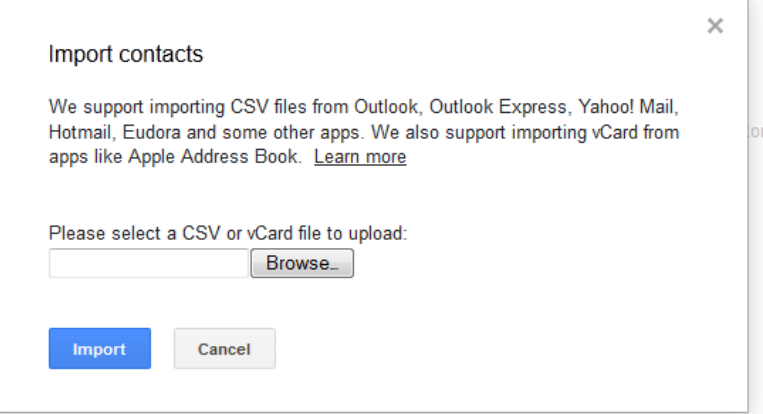